# **Procedure to Create and Duplicate Master LiveUSB Stick**

# **A. Creating a Master LiveUSB stick using 64 GB USB Flash Drive**

- **1.** Formatting USB stick having Linux partition (skip this step if you are using a new USB stick)
	- **a.** Connect the target USB Stick to the Ubuntu machine.
	- **b.** Click the **Dash Home** (1), and type "disk "

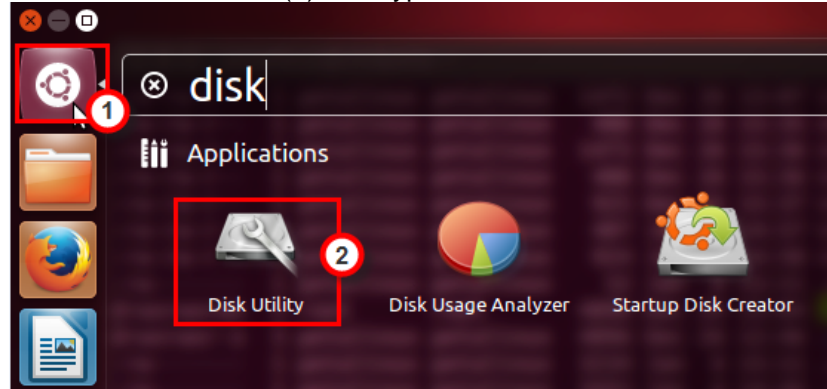

- **c.** Select the "**Disk Utility"** (2) to format the USB Stick.
	- 1. Select your USB Device
		- 2. Unmount the volume(s) of the USB device one by one by selecting each volume
		- 3. Delete partition(s) of the unmounted volume(s) You should only see one volume
		- 4. Select the volume and click **Create Partition**
		- 5. Select type as *FAT* and give *petalinux* in the Name field, and click **Create**
	- 6. Close the Disk Utility program and remove the USB Device

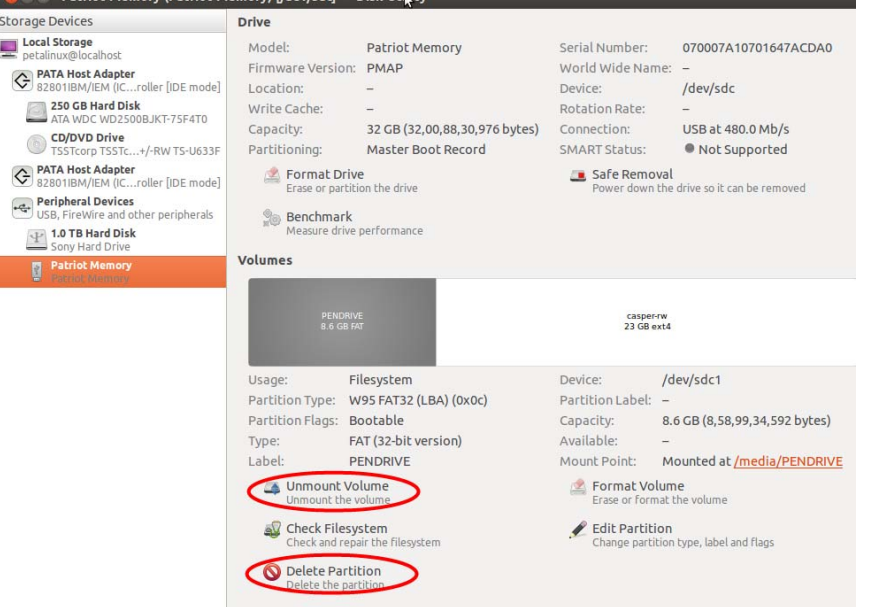

**d.** Connect the USB Stick to the windows machine. The Windows OS will prompt for formatting the device. Click Format Disk. In case the OS does not prompt, you can check and format (if necessary) the device using the following method:

**My Computer > Manage > Storage > Disk Management**

If it shows that the stick is formatted in FAT32, then go to the next step. If not, then right-click on the disk and select **Format**. Select **FAT32** as the format and click **OK**.  $\mathbb{R}$ 

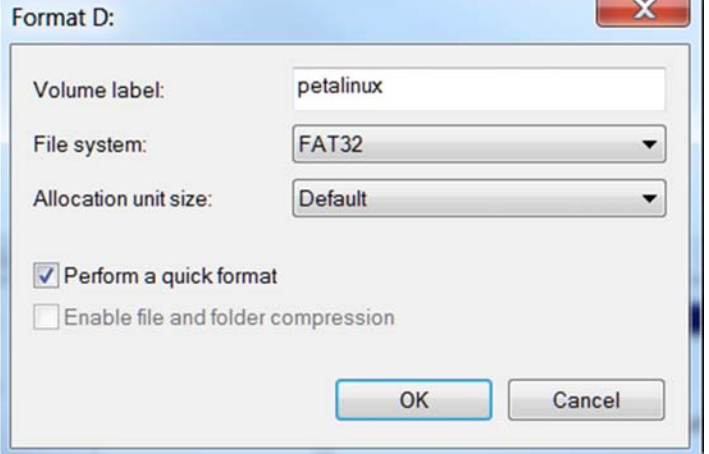

- **2.** Use the Universal USB Installer exe to create LiveUSB
	- **a.** Launch the tool **Universal-USB-Installer-1.9.6.3.exe** (Available in the LiveUSB\_2015.4 folder)
	- **b.** Step 1: Select **Ubuntu**
	- **c.** Step 2: Select the iso image **ubuntu-14.04.2-desktop-amd64.iso** (Download the 64 bit image from the web)
	- **d.** Step 3: Select your drive (leave the Format option unchecked)
	- **e.** Step 4: Set the Persistent file to be the full size (about 4089 MB)
	- **f.** Click **Create**
	- **g. Click YES**

This may take up to 10 minutes. Make sure that the procedure is complete. Wait for the close button to become available. When done eject the USB stick.

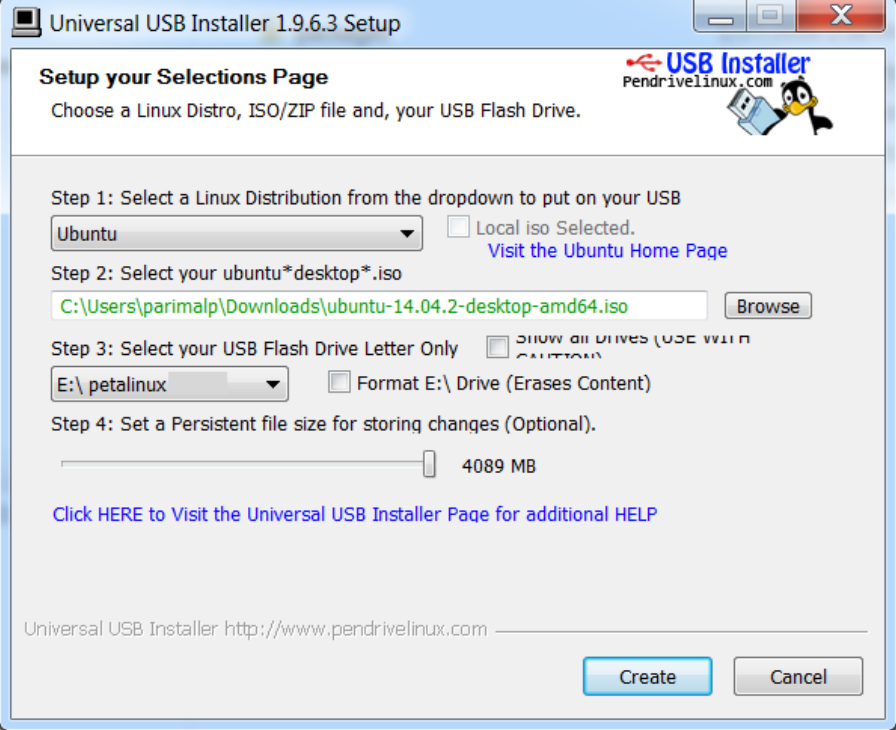

**3.** Change the persistent

From the above step we can only set a maximum of about 4 GB. We need to increase this size because Xilinx tools require more space for the installation

- **a.** Connect the USB Stick to the Ubuntu machine
- **b.** Delete the **"casper-rw"** file in the USB Stick using explorer
- **c.** Open a Terminal window and run the command gksudo gparted It may ask for the administrator password. If it does, then enter the password. If gparted is not installed then download and install using sudo apt-get install gparted

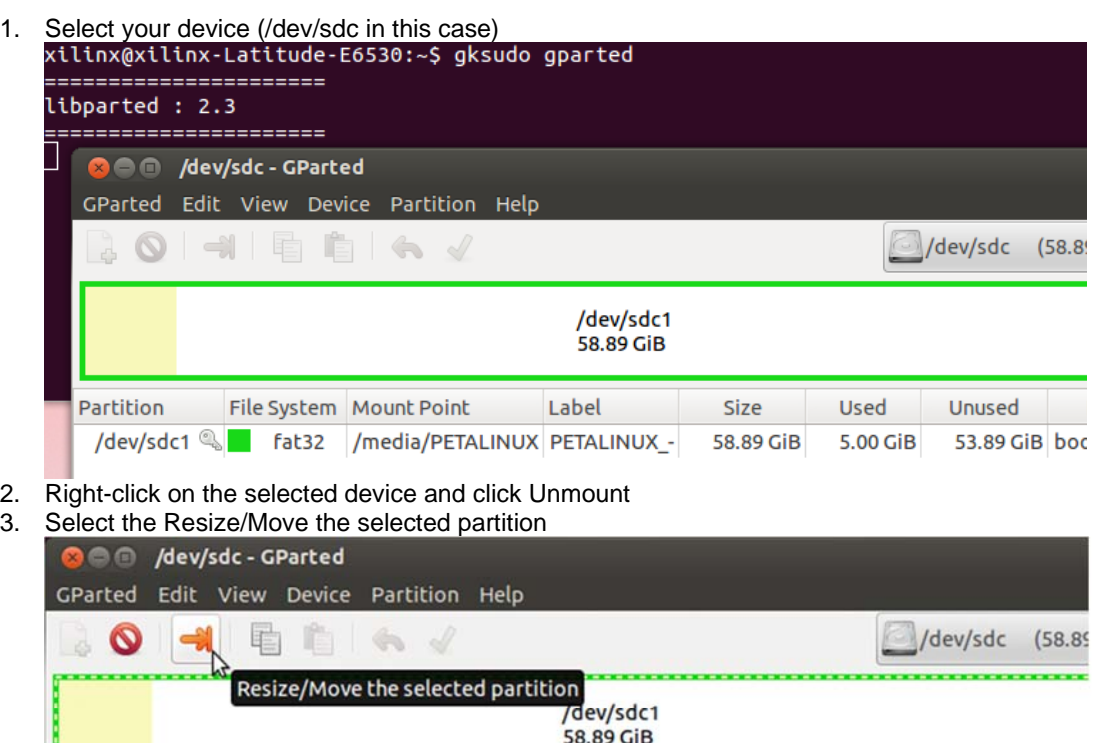

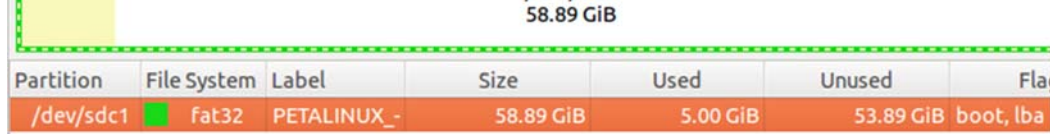

4. Set the New Size as Minimum size (in this case 4814). Click in either *Free Space preceding* or *Free Space following* field to make the **Resize/Move** button visible.

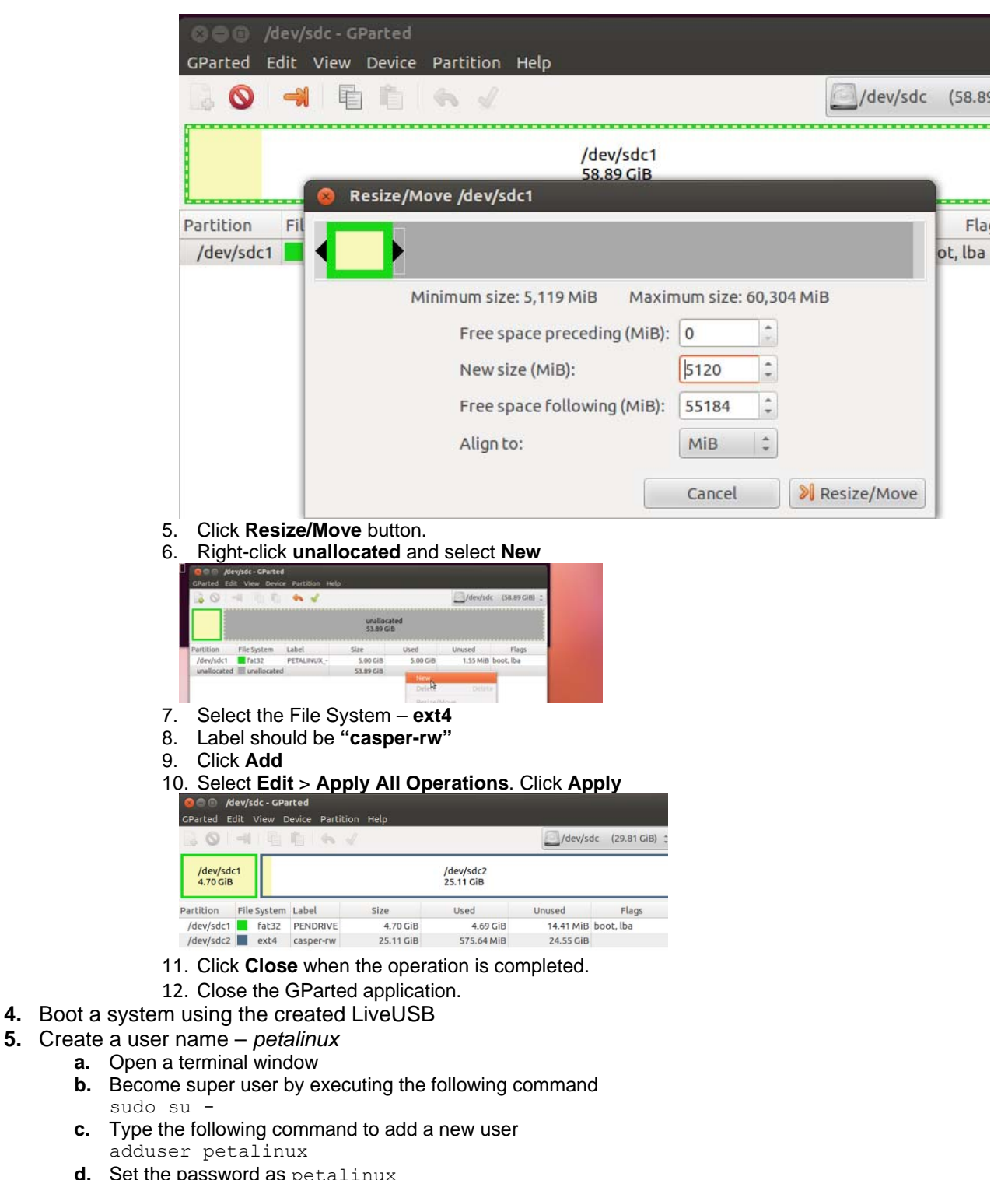

- **d.** Set **e.** Hit the **Enter** key to use the default user info (five times), and then type **Y** and the **Enter** key to accept
- **f.** Change the privilege of the new user (petalinux) as root
- gedit /etc/sudoers

Add the line marked in yellow color as shown below, save the file and close the gedit program.

# User privilege specification

root ALL=(ALL:ALL) ALL # Members of the admin group may gain root privileges %admin ALL=(ALL) ALL %petalinux ALL=(ALL)NOPASSWD: ALL # Allow members of group sudo to execute any command %sudo ALL=(ALL:ALL) ALL

**g.** To enable the graphical login, use gedit, make changes, save the file and close gedit gedit /etc/lightdm/lightdm.conf

Change the line:

autologin-user=ubuntu

to

```
 autologin-user=
```
and add the following line at the end of the file to make the login greeter show up: greeter-show-manual-login=true

- **6.** Reboot the system by typing the reboot command at the command prompt, and login as petalinux
- **7.** Open a terminal window
- **8.** Install the required packages for PetaLinux Tools

The following packages are required to run PetaLinux Tools. Follow the instructions given below to install the packages.

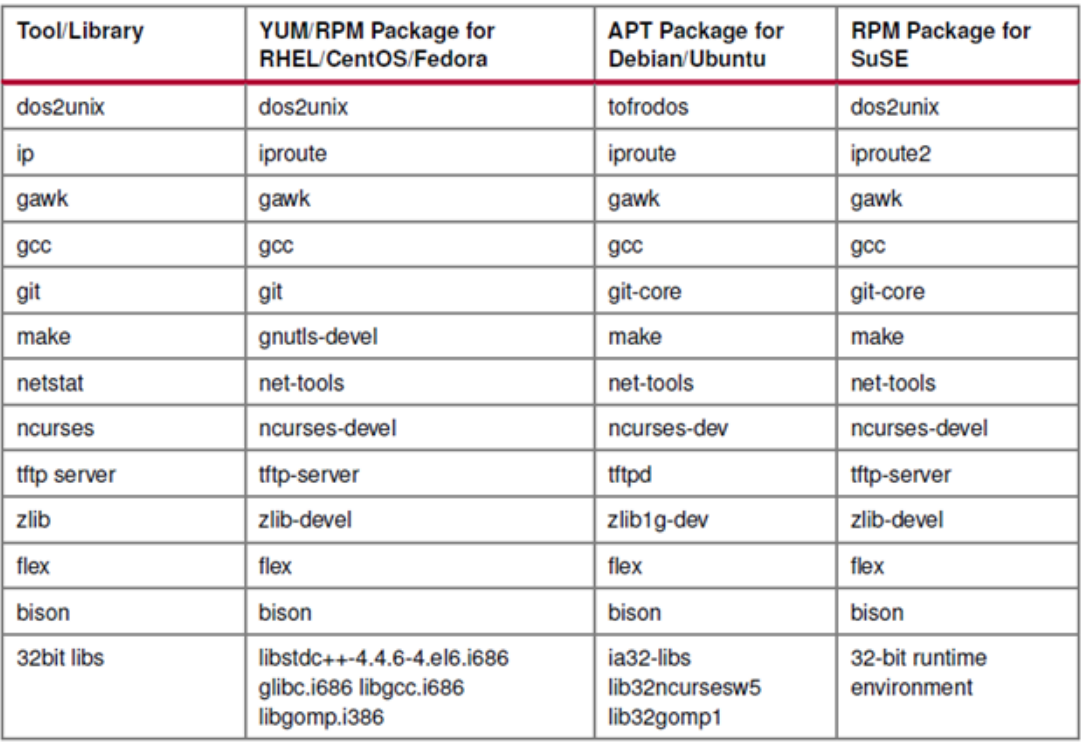

**Note:** 32bit libs installation (the last entry in the table) is not required on a 32-bit machine. Also, some of the packages are already part of the installed Ubuntu version.

To check the package installed, execute the following command:

dpkg -1 | grep <package name>

a. Execute the following commands, using root access, to install the **packages** folder available in the provided **LiveUSB\_2015.4** folder:

This packages folder contains all the necessary packages required to the run the PetaLinux tools.

sudo su cd /opt

mkdir pkg cd pkg cp -rf <source path>/LiveUSB 2015.4/packages ./ cd packages chmod 755 Install\_pkgs\_settings.sh ./Install\_pkgs\_settings.sh

This script will not only install the required packages but will also create/update the following necessary environment/setup files (see Appendix A to see what has been done).

Install the extended Internet daemon (xinetd)

Create /etc/xinetd.d/tftp file and update it with tftp service

Create the folder /tftpboot

Install the packages (libvte, libvite9, GtkTerm) for serial communication

Install and configure the DHCP server

Install and configure the NFS server

Fix the missing gmake file

Set the BASH as the default shell

Set up the static IP address

- **9.** Install the PetaLinux 2015.4 tools
	- **a.** Download the PetaLinux 2015.4 tools from the Xilinx website
	- **b.** Make sure that you have root privilege sudo su -
	- **c.** Change to the /opt/pkg folder
	- **d.** Change the permission (chmod 755) of *petalinux-v2015.4-final-installer.run* chmod 755 petalinux-v2015.4-final-installer.run
	- **e.** Run the following command to install PetaLinux in /opt/pkg directory. ./petalinux-v2015.4-final-installer.run /opt/pkg
	- **f.** Change the permission (chmod 755) of *petalinux-v2015.4-final* chmod –R 755 /opt/pkg/petalinux-v2015.4-final
	- **g.** Copy the BSP **ZedBoard\_petalinux\_v2015\_4.bsp** from the LiveUSB\_2015.4 folder into **/opt/pkg**.

cp <source path>/LiveUSB 2015.4/ZedBoard petalinux v2015 4.bsp /opt/pkg/.

- **h.** Change the permission (chmod 755) of *ZedBoard\_petalinux\_v2015\_4.bsp* chmod –R 755 /opt/pkg/ZedBoard\_petalinux\_v2015\_4.bsp
- **i.** Copy the ZYBO BSP **ZYBO\_petalinux\_v2015\_4.bsp** from the LiveUSB\_2015.4 folder into **/opt/pkg**

cp <source\_path>/LiveUSB\_2015.4/ZYBO\_petalinux\_v2015\_4.bsp /opt/pkg/.

**j.** Change the permission (chmod 755) of *ZYBO\_petalinux\_v2015\_4.bsp* chmod -R 755 /opt/pkg/ZYBO petalinux v2015 4.bsp

#### **10.** UIO setup compatible property missing in the **uio\_pdrv\_genirq.c** file.

**a.** Change the directory to update the compatible property in the file **uio\_pdrv\_genirq.c**.

```
cd /opt/pkg/petalinux-v2015.4-final/components/linux-
kernel/xlnx-4.0/drivers/uio
 gedit uio_pdrv_genirq.c
```
- **b.** Add the following property at line no. 256 as shown below and save the file:
	- o uio\_pdrv\_genirq.c (/opt/pkg/petalinux-v2015.2-final/components/linux-kernel/xlnx-3.19/drivers/uio) @ File Edit View Search Tools Documents Help Open v Ko Save 횹 看 喧  $\alpha$  $\leftrightarrow$  Undo uio\_pdrv\_genirq.c x  $252$  }; 253 254 #ifdef CONFIG OF 255 static struct of device id uio of gening match[] = { { .compatible = "generic-uio", },<br>{  $\frac{1}{2}$  /\* This is filled with module\_parm \*/ }, 256 257  $\{ / *$  Sentinel  $*/$  }, 258  $259$  }; 260 MODULE\_DEVICE\_TABLE(of, uio\_of\_genirq\_match);<br>261 module\_param\_string(of\_id, uio\_of\_genirq\_match[0].compatible, 128, 0); 262 MODULE PARM DESC(of id, "Openfirmware id of the device to be handled by uio"); 263 #endif 264 265 static struct platform\_driver uio\_pdrv\_genirq = { .probe = uio\_pdrv\_genirq\_probe, 266 267  $r$ emove = uio\_pdrv\_genirq\_remove, 268  $dot = f$ 269  $.name = DRIVER NAME$ ,
- **11.** Install the Vivado 2015.4 + SDK tools
	- **a.** Download and extract the Vivado 2015.4 tool from the Xilinx website. Make sure that you select Viavdo+SDK
	- **b.** Install Xilinx Vivado 2015.4
		- 1. Change the permission of the following files using chmod 755 command 1. xsetup
			- 2. <Path\_to \_xilinx\_install>/tps/lnx64/jre/bin/java
		- 2. Install the Xilinx Vivado tool : ./xsetup from the install directory

If the machine is connected on network, you may be presented an option to download newer version tools if it is available. Click **No** as we want to use 2015.4 version tools.

- 1. During the installation, make sure that you select the **System Edition** in the *Select Edition to Install* step, **Software Development Kit** option in the *Design Tools* category, uncheck **UltraScale** under the *Devices* category, check **Install Cable drivers**, and uncheck **Enable Webtalk…** under the *Installation Options* category of the *Vivado System Edition* window, and specify the Destination Directory as /opt/pkg/Xilinx
- Note: This will take about 30 minutes to install the Vivado tool.
	- a. Once the Vivado tools are installed remove the copy of the Vivado installer files from the USB stick.
- **c.** Extract the provided **zybo.zip** (board files) under the /opt/pkg/xilinx/Vivado/2015.4/data/boards/board\_parts/zynq/ using the following command

```
cd /opt/pkg/Xilinx/Vivado/2015.4/data/boards/board_parts/zynq/ 
unzip <source path>/LiveUSB 2015.4/zybo.zip
```
- **12.** Obtain and copy the License file for Vivado in the .Xilinx folder under /home/petalinux
- **13.** Setup Terminal window and other environments
	- a. Every time a new Terminal window is opened and during the login certain environment need to be setup. The above created file needs to be copied to the /etc/network/interfaces and network has to be restarted using the steps below ever.

gedit /home/petalinux/.bashrc

At the end of the file add the following lines:

```
# copy the static IP information to /etc/network/interfaces 
sudo cp /home/petalinux/interfaces /etc/network/interfaces 
sudo /etc/init.d/networking stop 
sudo /etc/init.d/networking restart 
clear 
# source the tools settings 
source /opt/pkg/Xilinx/Vivado/2015.4/settings64.sh 
source /opt/pkg/petalinux-v2015.4-final/settings.sh
```
- **c.** Change the ownership of /opt/pkg directory by executing the following command: chown –R petalinux:petalinux /opt/pkg
- **d.** Setup the serial port
	- 1. Set the baud rate as 115200 and port as ttyACM0 (for ZedBoard) or ttyUSB1 (for Zybo) by updating the /home/petalinux/.gtktermrc file. However .gtktermrc file will be generated only after launching the serial port terminal. Hence type the following command. gtkterm
	- 2. Open the .gtktermrc file using the command gedit /home/petalinux/.gtktermrc Update the following data for ZedBoard: port = /dev/ttyACM0  $speed = 115200$ Update the following data for Zybo: port = /dev/ttyUSB1 speed = 115200
- **e.** Configuring the DHCP server
	- 1. Open the /etc/default/isc-dhcp-server file. gedit /etc/default/isc-dhcp-server
	- 2. Edit the file as given below. Find this line INTERFACES=" ″ REPLACE as shown below INTERFACES="eth0″ NOTE: According to your PC id, please change to eth0/eth1...
	- 3. Open the dhcpd.conf file. gedit /etc/dhcp/dhcpd.conf
	- 4. Look for the following lines default-lease-time 600; max-lease-time 7200;

Replace those lines and/or add the following lines shown in the red box:

```
# option definitions common to all supported networks...
 option domain-name "example.org";
option domain-name-servers ns1.example.org, ns2.example.org;
default-lease-time 86400;
\sqrt{max-1e}ase-time 604800:
 option subnet-mask 255.255.255.0;
option broadcast-address 192.168.1.255;
option routers 192.168.1.254;
\vertoption domain-name-servers 192.168.1.10;
 subnet 192.168.1.0 netmask 255.255.255.0 {range
 192.168.1.1 192.168.1.200;
```
**f.** Configure for NSF

#### **1.** Open the file /etc/exports

gedit /etc/exports

# **2.** Add the following lines shown in the red box.

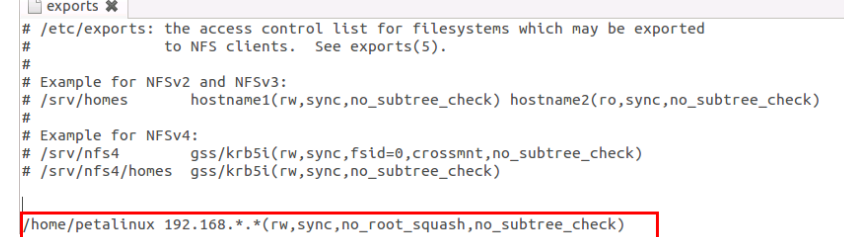

### **g.** Setup Static IP for LiveUSB

Since the labs uses a direct connection between the board and the host PC, the host PC needs to be configured with the static IP.

**1.** Edit the interfaces file.

gedit /home/petalinux/interfaces

**2.** Add the below lines: auto lo iface lo inet loopback

```
auto eth0 
iface eth0 inet static 
address 192.168.1.1 
netmask 255.255.255.0 
broadcast 192.168.1.255 
gateway 192.168.1.1
```
**14.** Restart the LiveUSB

# **B. Steps for Duplicating the LiveUSB stick**

Note: Your existing Master LiveUSB and the new USB stick to be duplicated should be the same type and same size.

- 1. Before duplicating, make the changes to the master LiveUSB stick clearing any stale configuration lines (like eth0, eth1,..) if any, found in **/etc/udev/rules.d/70‐persistant‐ net.rules** and propagating that change forward to the LiveUSB
- 2. Boot a desktop Ubuntu system
- 3. Insert the master LiveUSB stick in to the USB port.
- 4. Wait for about 30 seconds and then execute the following command in a terminal window dmesg | tail

You should see something like /dev/sdc1 or /dev/sdc2 or some other letter /dev/sdxy. This indicates that the inserted USB stick (source) is mounted on /dev/sdc or /dev/sdxy

- 5. Insert the destination USB stick
- 6. Again, wait for 30 seconds and then execute the dmesg command and observe where it got mounted. For our example, let us say it got mounted on /dev/sdd
- 7. Type the following command to duplicate the Master LiveUSB stick. \$ sudo dd if=<Master\_LiveUSB\_device\_name> of=<New\_USB\_Stick> bs=4096 conv=notrunc, noerror

i.e., in this case [host]\$ sudo dd if=/dev/sdc of=/dev/sdd bs=4096 conv=notrunc,noerror

**This will take approximately 30‐45 minutes to duplicate the LiveUSB data**.

# **Appendix**

```
Do the following steps using root access:
       Enable the proxy if required (if you are using proxy, then you need to do this step):
           export http_proxy=http://proxy:8080
          apt-get update
          apt-get install tofrodos 
          apt-get install gawk 
          apt-get install git-core 
          apt-get install ncurses-dev 
          apt-get install zlib1g-dev 
          apt-get install flex 
          apt-get install bison 
Install and run tftp server
       Install the extended Internet daemon  
          apt-get install xinetd 
          Since tftpd package (tftpd 0.17-17ubuntu1 i386.deb) cannot be downloaded from
          the internet using LiveUSB stick, the package is available in the provided
          LiveUSB_2015.4 directory.
          dpkg –i tftpd_0.17-17ubuntu1_i386.deb 
          apt-get install tftpd 
Create /etc/xinetd.d/tftp file and add the following entry
          gedit /etc/xinetd.d/tftp 
          Add the below lines to the file and save it.
          service tftp 
          { 
          \begin{array}{ccc} \text{protocol} & = \text{udp} \\ \text{port} & = 69 \end{array}port = 699socket_type = dgram
          wait = \text{yes}user = nobody
          server = /usr/sbin/in.tftpd
          server_args = /tftpboot
          disable = no 
          } 
Create the folder /tftpboot which was assigned to server args.
          mkdir /tftpboot 
          chmod -R 777 /tftpboot
          chown -R nobody / tftpboot
Restart the xinetd service by typing the following command.
          /etc/init.d/xinetd restart
Install Serial port
       Install the following  packages for serial communication
          apt-get install libvte-common 
          apt-get install libvte9 
       Install the following packages (provided to you in LiveUSB_2015.4 folder) to install
       gtkterm: 
          dpkg -i libvte9_0.28.2-3ubuntu2_i386.deb 
          dpkg -i gtkterm_0.99.7~rc1-0ubuntu1_i386.deb 
Install the DHCP Server functionality
```
Install the DHCP server

apt-get install dhcp3-server

# Install NFS

### Get nsf-kernel-server by executing the following command apt-get install nfs-kernel-server

Fix missing gmake by typing the following command:

ln -s /usr/bin/make /usr/bin/gmake

verify by typing the following command which make

this should show /usr/bin/make

# Set BASH as default shell

Change the directory to /bin and enter the following commands: mv sh sh\_ori ln –s /bin/bash sh